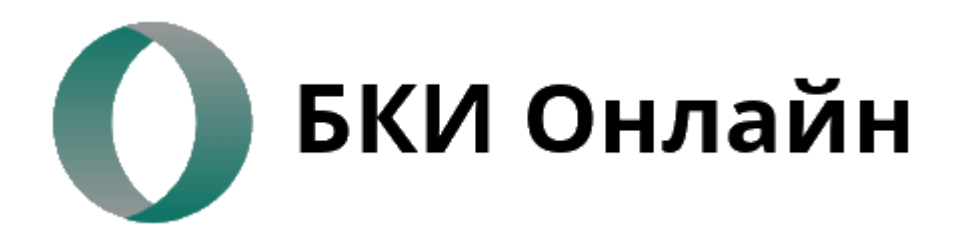

гор. Ростов-на-Дону, пер. Соборный, 72  $\bullet$  $\bullet$   $\bullet$  +7 (951) 823-80-80

# **ИНСТРУКЦИЯ ПОЛУЧЕНИЕ КРЕДИТНОГО ОТЧЕТА ИЗ НБКИ**

## Нажать кнопку – Получить онлайн

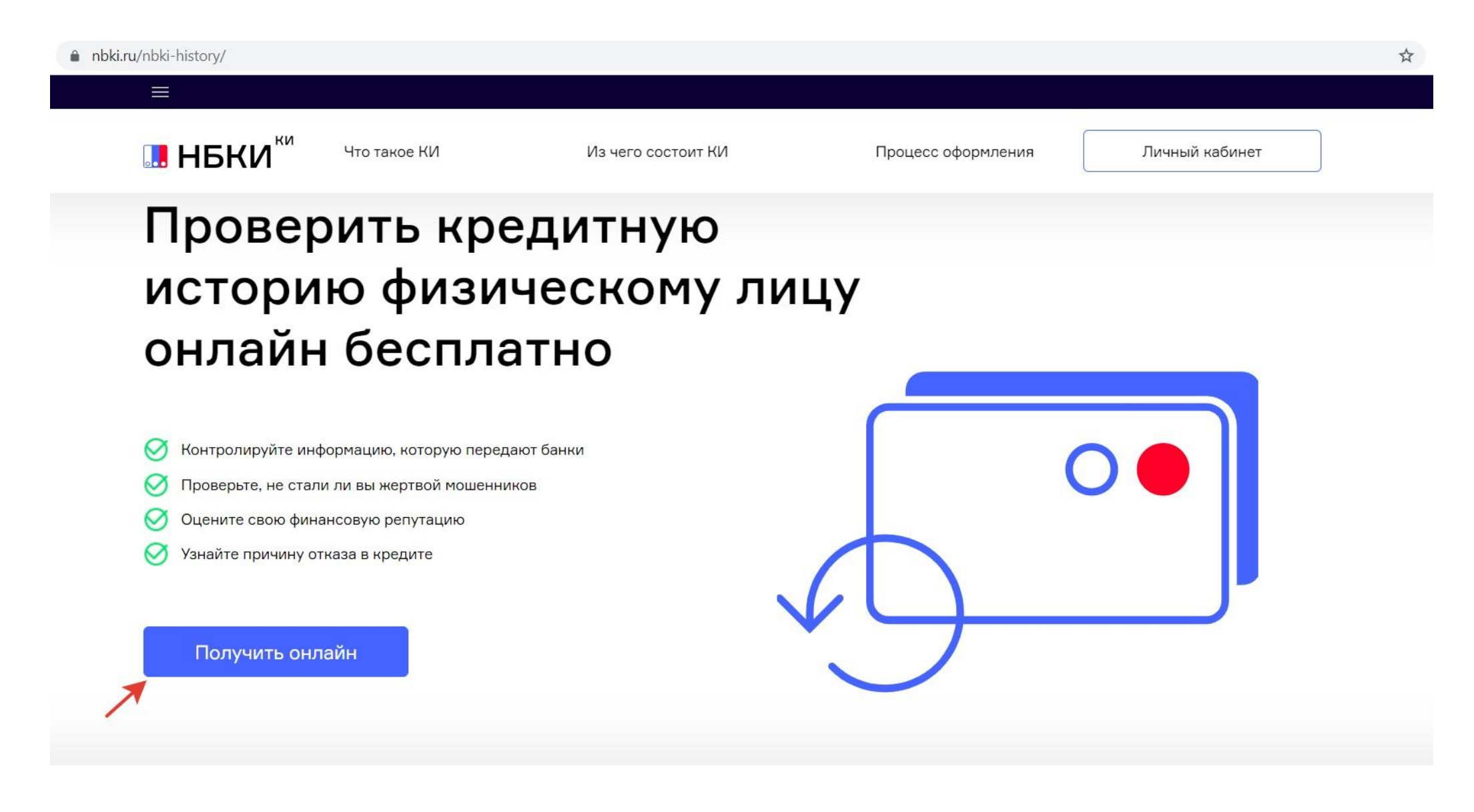

Затем необходимо пройти процедуру авторизации либо зарегистрироваться Если учетной записи на данном сайте нет, необходимо выбрать – Зарегистрируйтесь

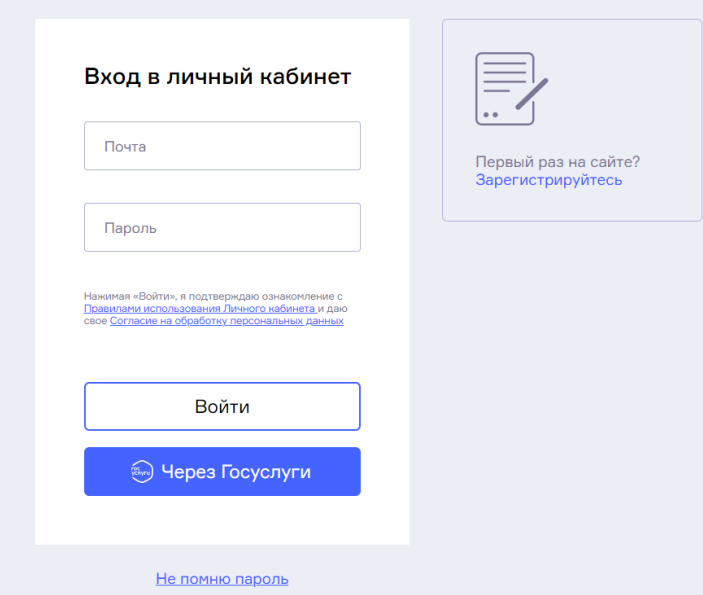

#### Далее необходимо выбрать – Стандартная регистрация

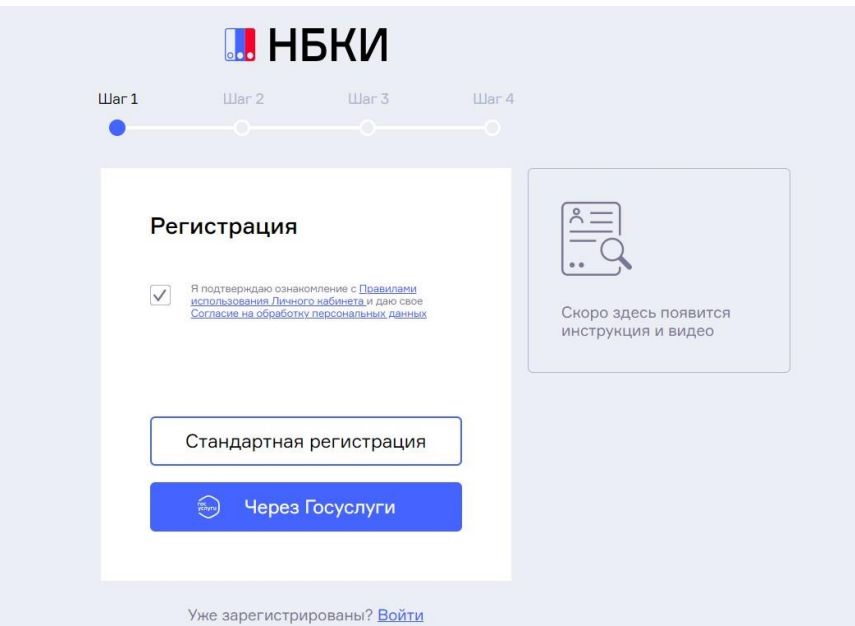

### Заполнить поля: адрес электронной почты, пароль и пароль повторно, нажать кнопку «Далее»

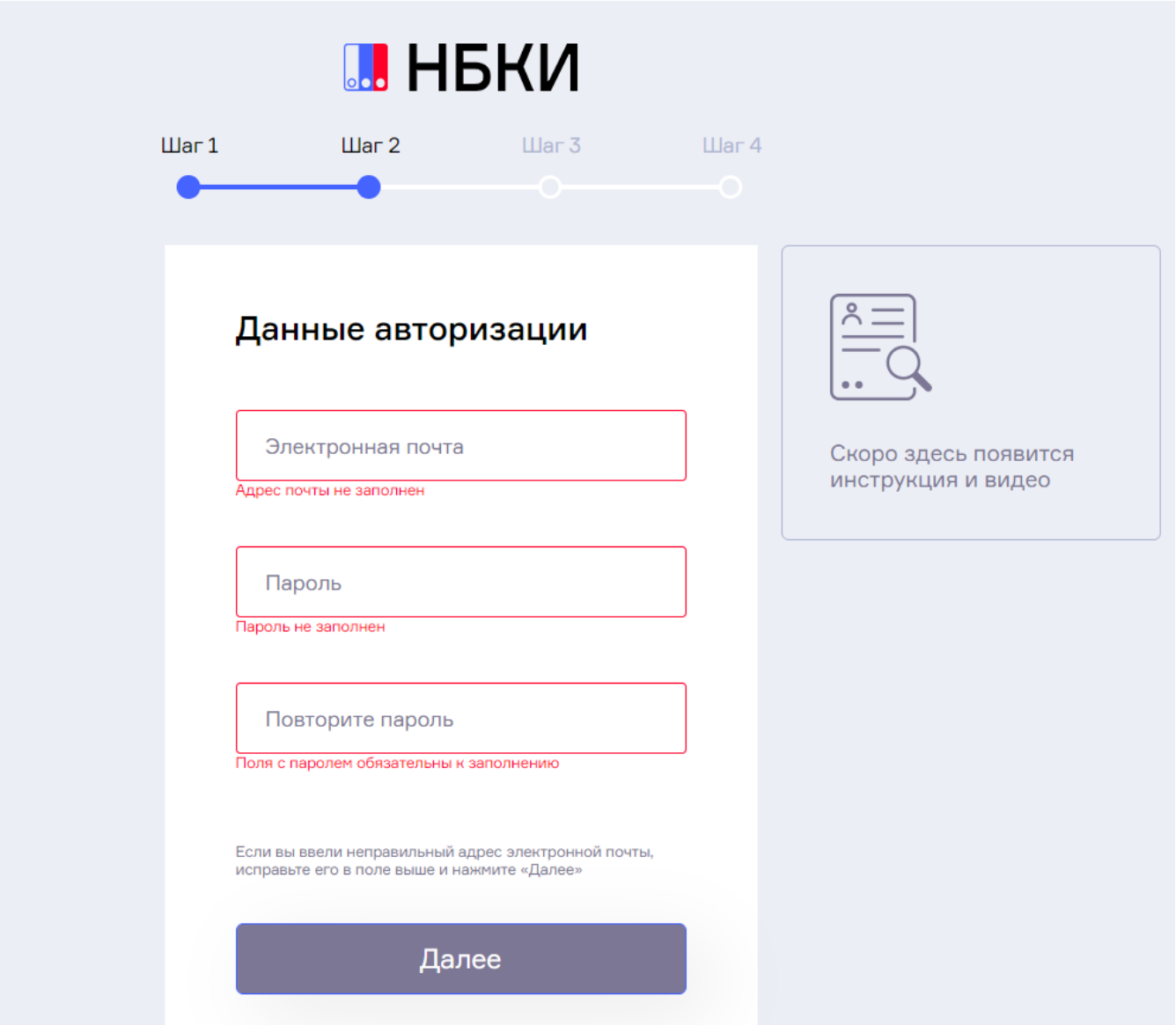

## Затем нужно заполнить личные данные

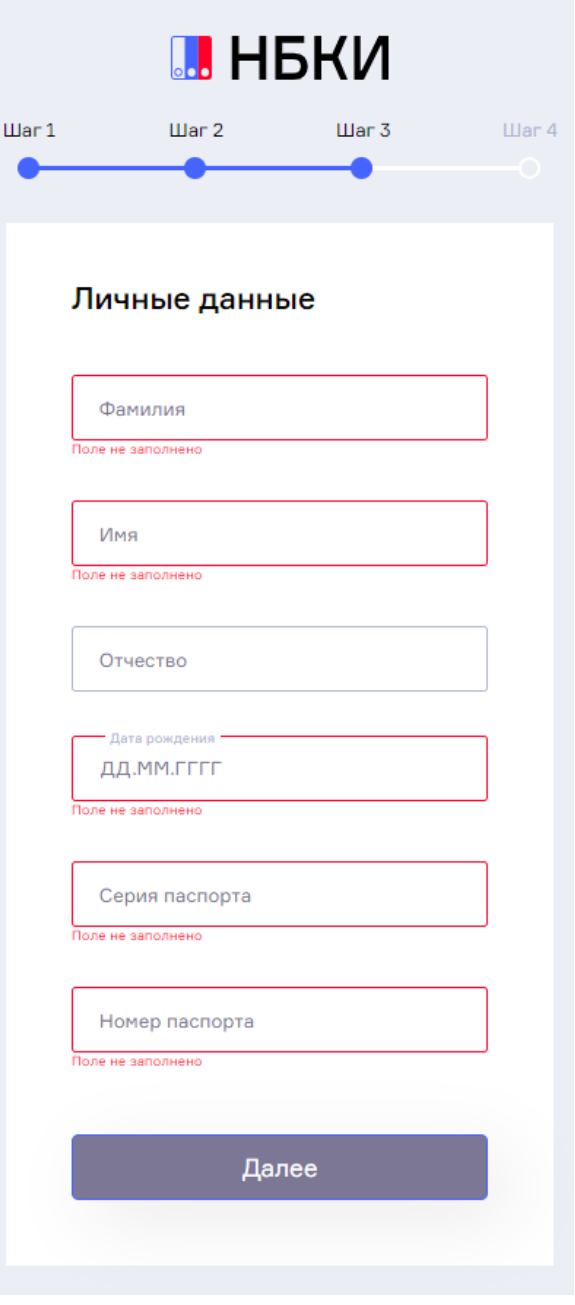

После внесения данных, на почту будет отправлено письмо для подтверждения регистрации, необходимо зайти в электронную почту и нажать на ссылку для подтверждения регистрации. После этого можно зайти в личный кабинет на сайте НБКИ.

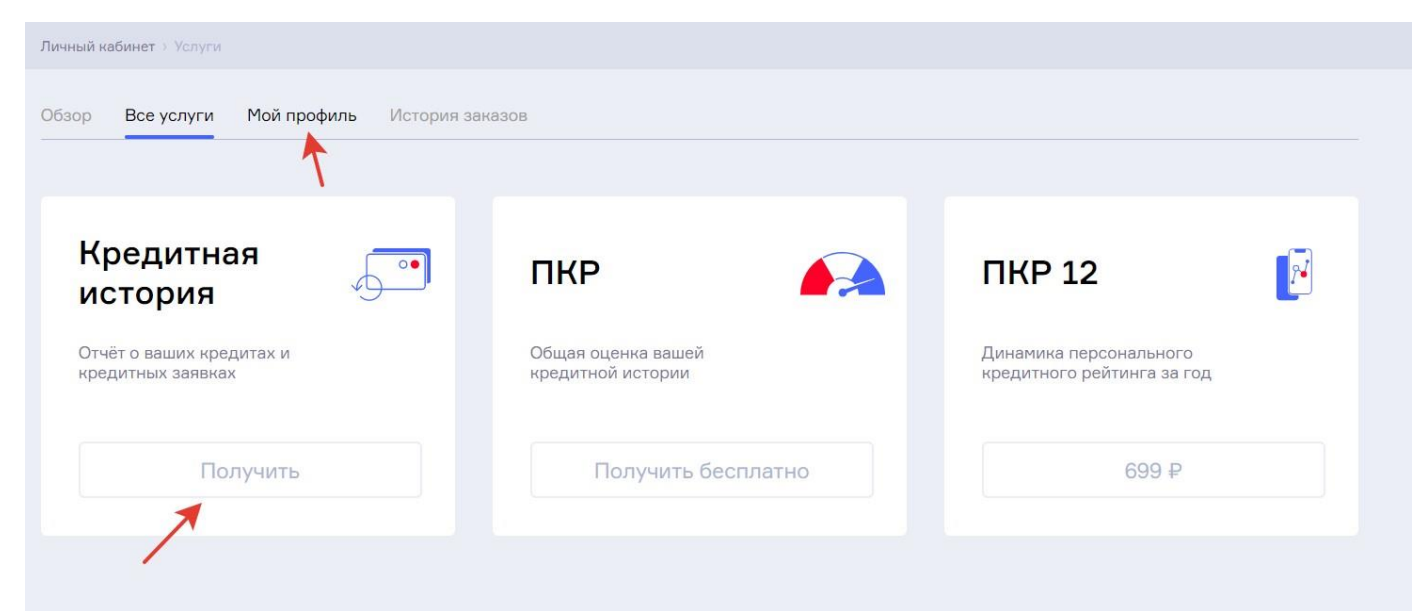

В разделе Мой профиль нужно подтвердить персональные данные с помощью учетной записи на Госуслугах. После подтверждения данных, вам будет доступно получение кредитной истории

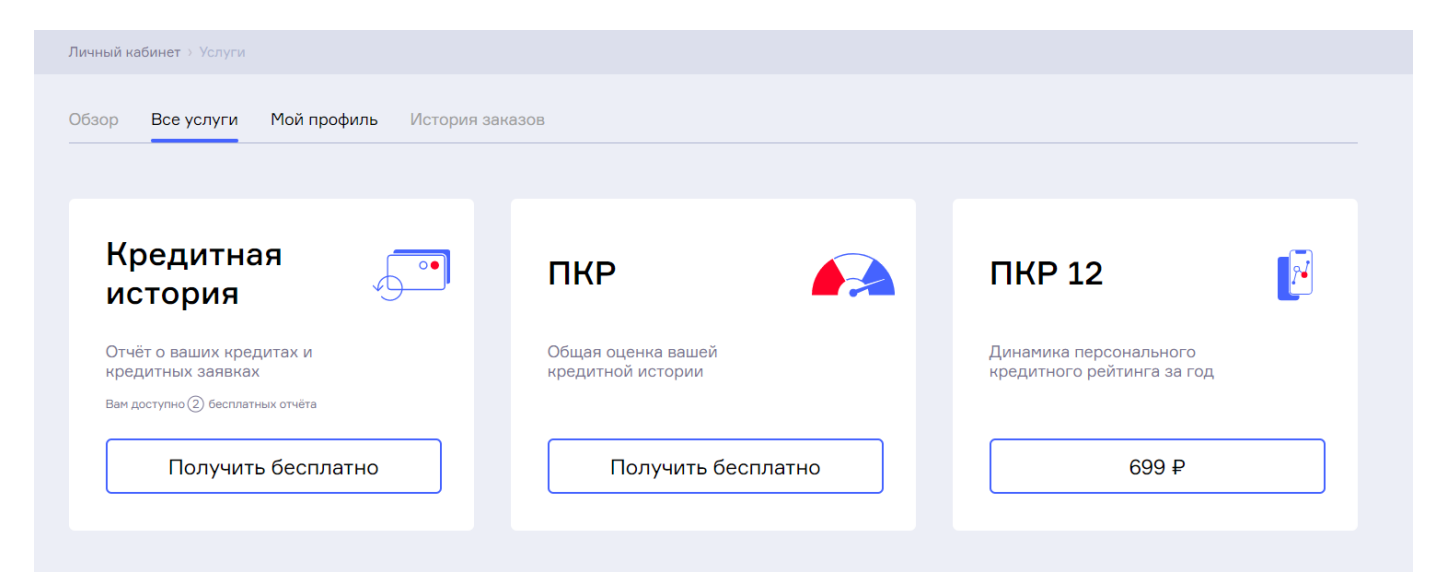

После нажатия на кнопку Получить бесплатно в разделе Кредитная история, буквально в течение 1 минуты осуществляется переход на страницу, где можно скачать готовый отчет по кредитной истории

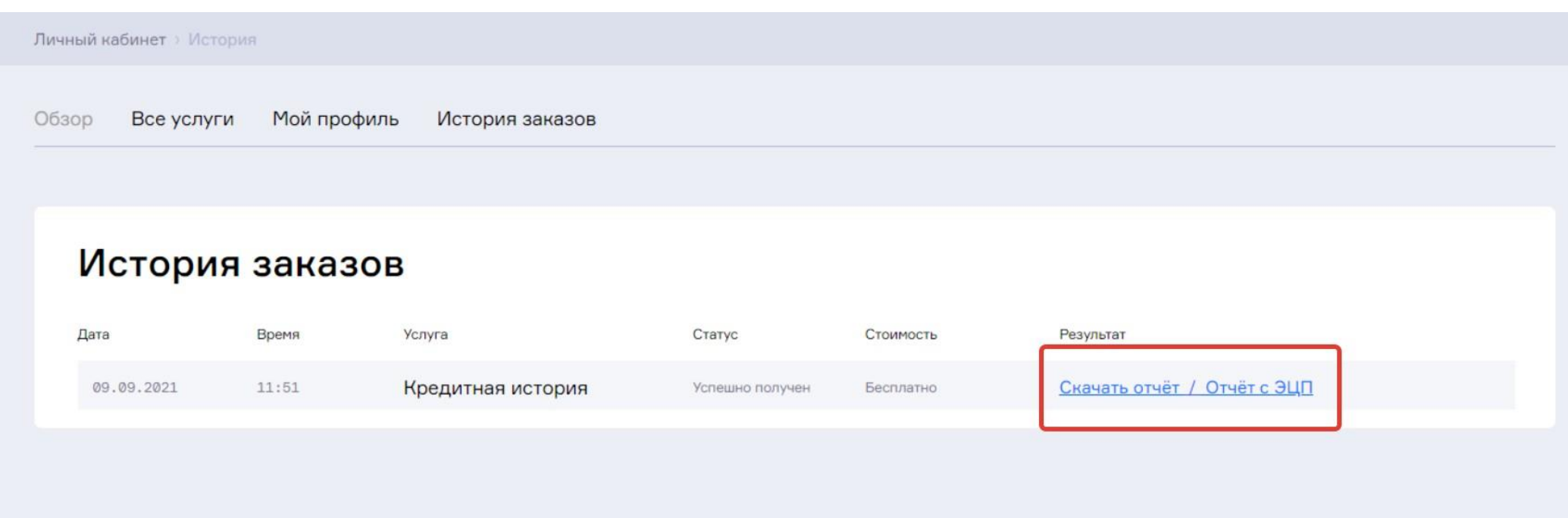

Затем можно открыть отчет на телефоне, компьютера и проанализировать информацию из отчета.